# Manual do Usuário

# **Protocolo**

# Índice de capítulos

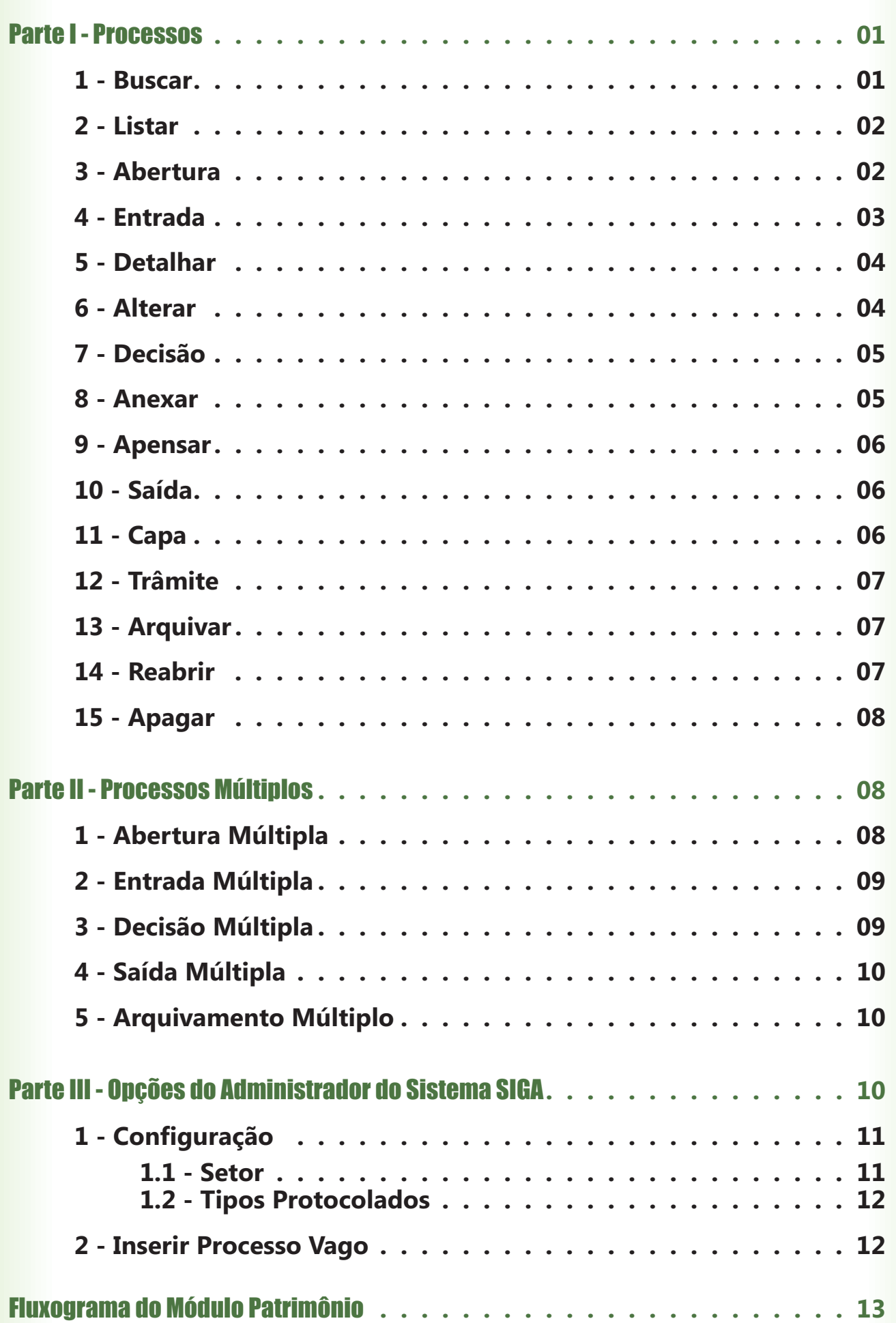

# Índice de figuras

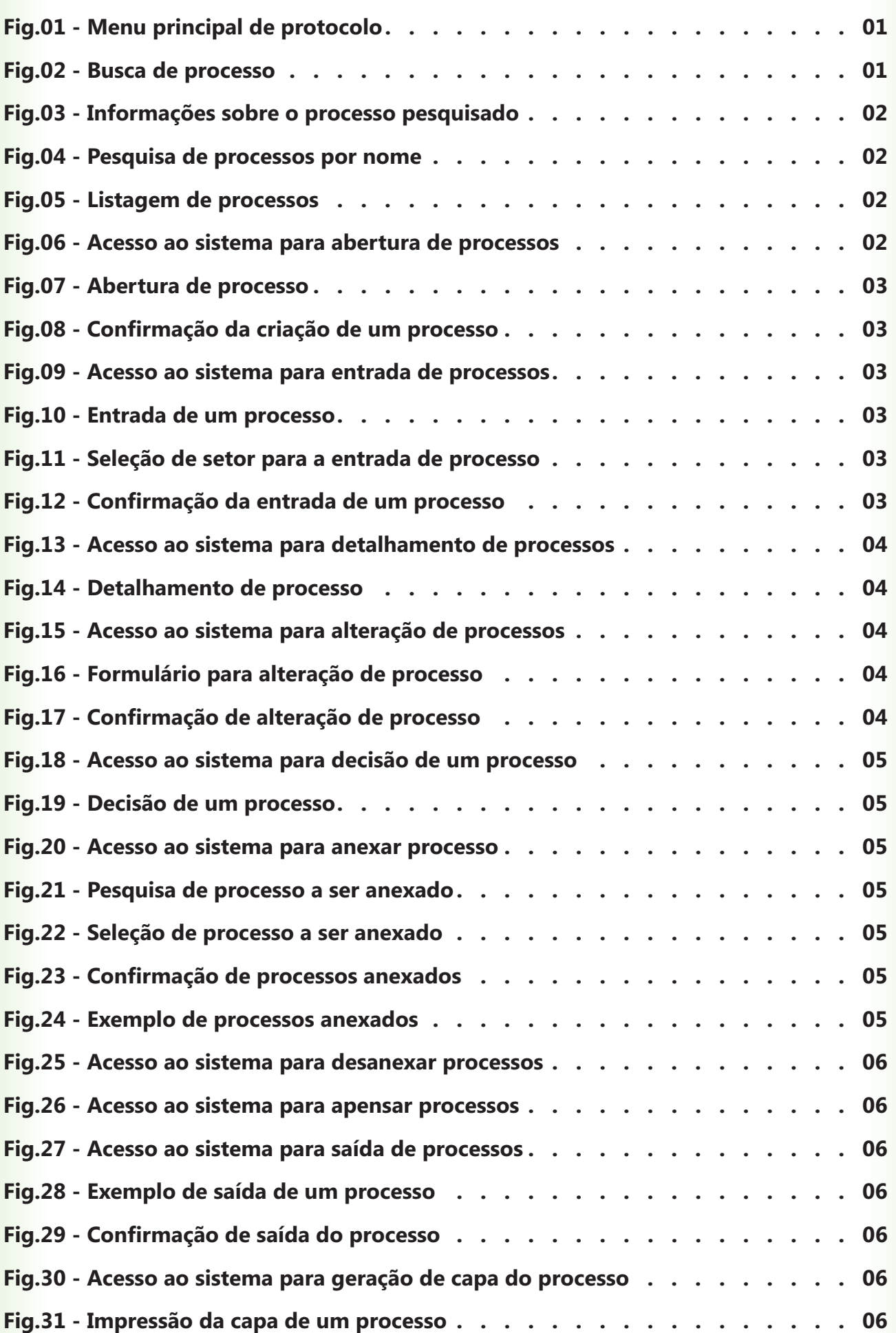

# Índice de figuras

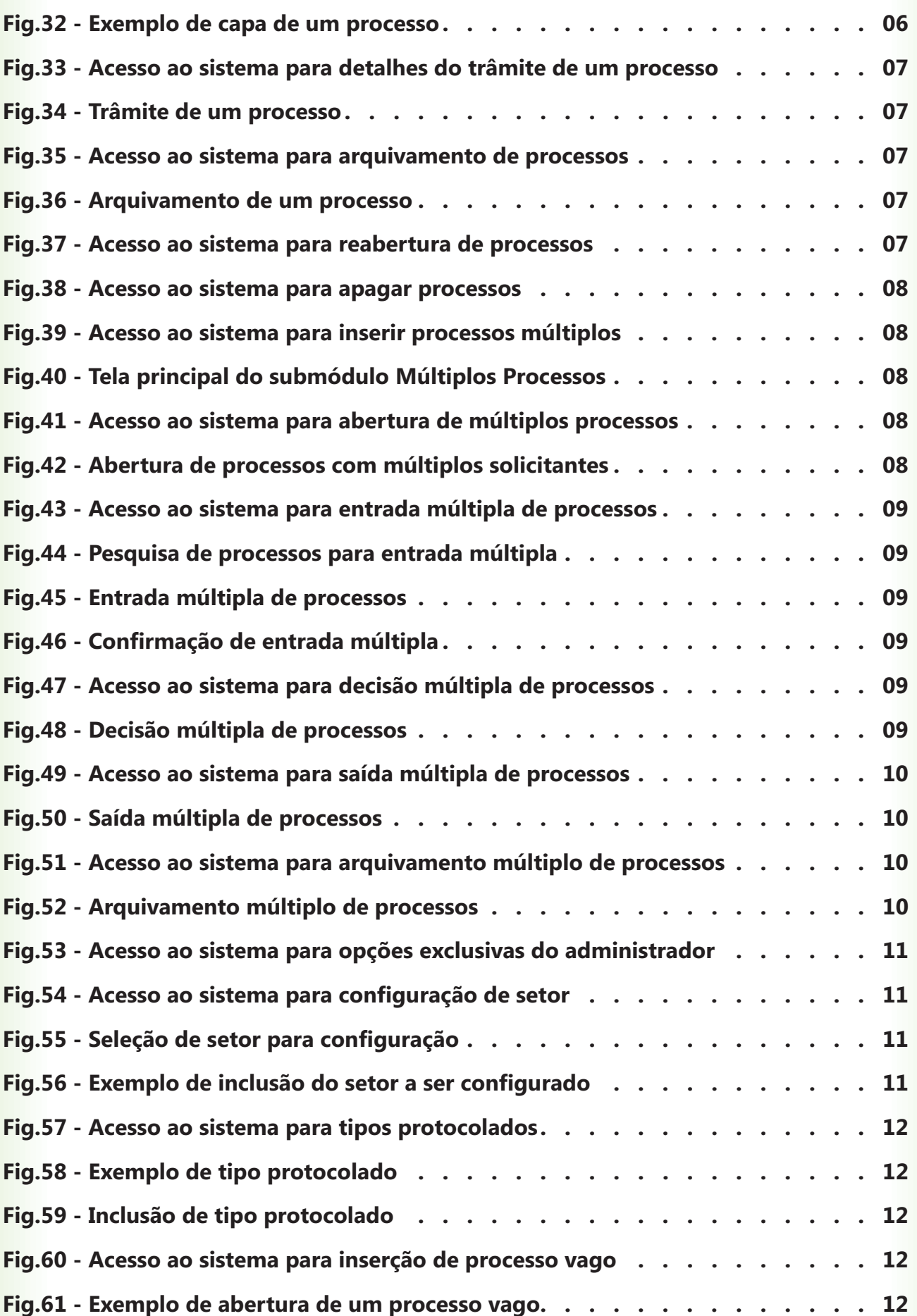

Projeto SIGA-EPT

### **Manual do Usuário Módulo Protocolo Protocolo**

# **Introdução**

seu trâmite pelo Setor de Protocolo. Protocolo é o setor responsável por registrar toda a documentação que tramita na Instituição. Todo e qualquer documento referente a algum processo de interesse institucional deve, obrigatoriamente, iniciar

### **Objetivos**

Este manual tem como objetivo permitir que você possa trabalhar todas as etapas dos processos e aperfeiçoar o fluxo das informações neles contidas. Os capítulos seguintes visam proporcionar aos usuários a possibilidade de:

- ? **Abrir processos individuais ou múltiplos**
- **Pesquisar e listar processos já abertos** ?
- **Anexar ou apensar processos** ?
- **Modificar processos** ?
- **Realizar o trâmite de processos entre setores** ?
- **Arquivar e reabrir processos** ?
- **Apagar processos** ?
- **Abrir processos vagos para utilização posterior** ?

### Pré-Requisitos para utilização

Para utilizar o módulo de protocolo do sistema **SIGA-ADM**, você deverá, primeiramente:

- ? **Possuir o sistema SIGA-ADM devidamente instalado e configurado, conforme instruções contidas no Manual de Instalação**
- ? **Conhecer o funcionamento do Setor de Protocolo**
- ? **Cadastrar um ou mais usuários com permissão PROT**
- ? **Cadastrar ao menos um usuário com permissão PROT-ADMIN**
- **Cadastrar os setores da Instituição necessários para se permitir o trâmite dos processos**

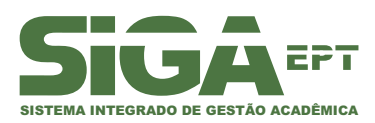

Versão maio/2010

# <span id="page-5-0"></span>Protocolo

!

O usuário que irá administrar o protocolo deve pertencer ao grupo PROT-ADMIN e aquele responsável por abrir e tramitar processos deve estar inserido no grupo **PROT**.

Na tela de Protocolo, a opção Configuração somente estará disponível para o usuário com permissão de administrador.

Ao iniciar o sistema, você encontrará o Menu Principal. Nele, há a opção **Protocolo.**

Ao selecionar este item, o sistema retornará as duas opções de acesso deste módulo: Processos e Múltiplos Processos.

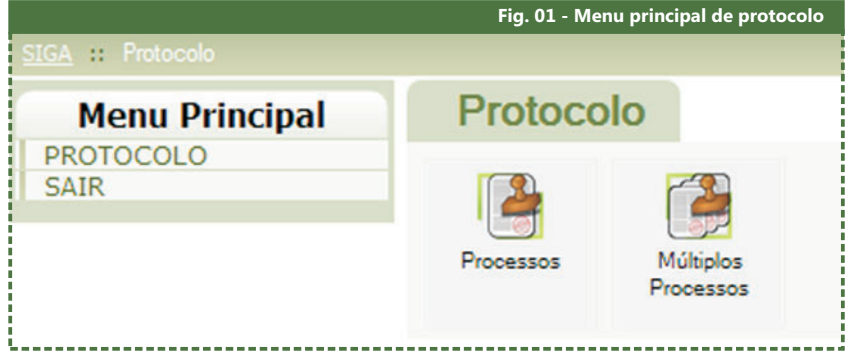

Clique no ícone **Processos** para abrir um único processo e **Múltiplos Processos** quando houver necessidade de realizar a abertura simultânea de vários processos.

Apresentaremos a seguir cada uma destas opções separadamente em detalhes.

## Parte I **Processos**

Um processo é o mecanismo utilizado pela instituição para acondicionamento dos atos públicos. Pode ser definido como o conjunto de documentos que define atos e fatos da gestão. Todo ato ou fato da gestão pública deve gerar um processo, como, por exemplo, comunicações de afastamento, abertura de sindicâncias e solicitação de compras, dentre inúmeros outros.

#### 1-Buscar

Quando o item **Processo** é selecionado na tela principal do módulo **Protocolo**, você encontrará todas as opções disponíveis para manejo de processos no âmbito da Instituição. Através do sistema, será possível realizar as mais diversas tarefas, tais como abrir, consultar e alterar processos.

Na aba Pesquisa de Processos, forneça o nome ou o número do processo no campo intitulado **Busca de Processos**. Em seguida, clique na chave de pesquisa.

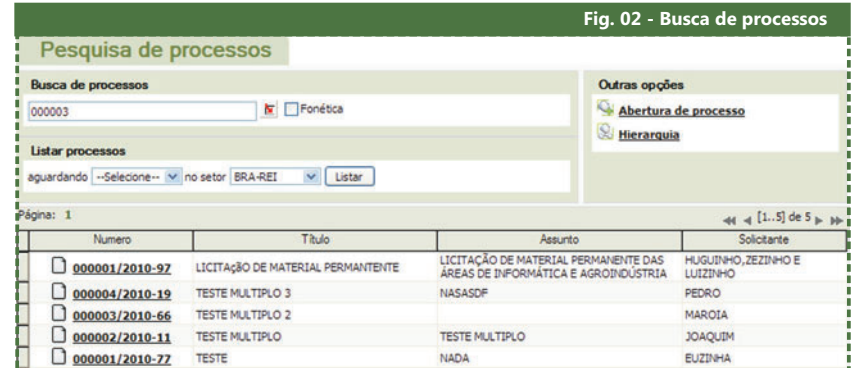

Caso seja um registro válido, ou seja, se o dado fornecido corresponder a um processo devidamente cadastrado e que exista no banco, você poderá consultar as informações relativas a este processo, que foram inseridas no momento da abertura do processo.

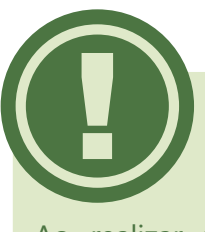

Ao realizar uma pesquisa no sistema SIGA-ADM, o caractere % atua como chave curinga, e lista todas as entradas referentes ao parâmetro selecionado.

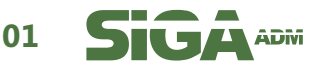

<span id="page-6-0"></span>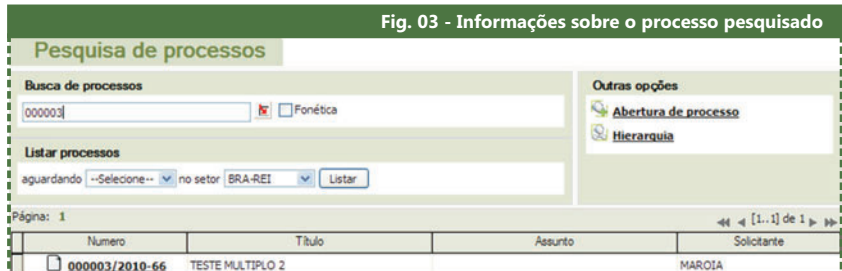

Se a pesquisa for feita através de caracteres não-numéricos, ou seja, através do nome do processo, o sistema listará todos os processos que possuam no título a palavra pesquisada. Assim, se você buscar o termo **BOLA**, encontrará uma listagem de todos os processos que contenham este termo, como, por exemplo, BOLA BRANCA, BOLA PEQUENA e BOLA PESADA.

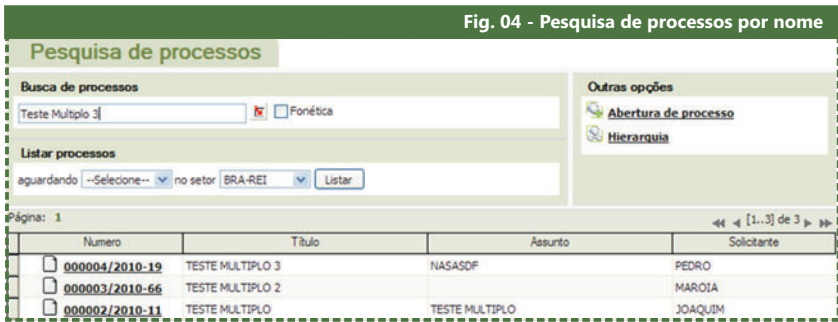

Se o usuário não for administrador do sistema, apenas será possível listar processos que tenham alguma ligação com o setor ao qual ele !

pertence. Caso escolha um processo que não pertença ao seu setor, as únicas opções que você verá serão **Detalhar, Capa** e **Trâmite**.

Podemos ainda utilizar a opção fonética nas pesquisas. Quando habilitado, este recurso faz com que o sistema liste também os processos que possuem nomes semelhantes ao termo pesquisado. Esta funcionalidade foi desenvolvida para facilitar a busca quando há duvidas sobre a escrita correta da palavra.

#### **2–Listar**

Para listar processos, você deve, primeiramente, indicar os dois parâmetros solicitados para a pesquisa, que são: **Aguardando (entrada ou saída) e Setor**. Após selecionar ambos os parâmetros desejados, clique no botão **Listar**. O sistema então retornará todos os processos correspondentes.

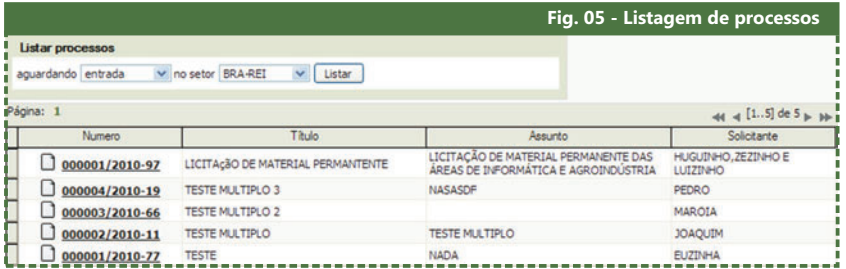

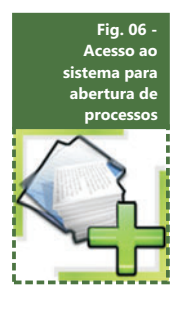

#### 3 – Abertura

Para realizar a abertura de um novo processo, deve-se selecionar o link **Abertura de Processos** que encontra-se na aba **Outras Opções**. O sistema mostrará um formulário contendo as informações necessárias para a abertura do processo. Depois de preenchê-las e clicar em **Abrir**, haverá uma tela de confirmação do cadastro e em seguida as informações

do processo recém-criado, bem como as opções referentes a ele. Desta forma, assim que o processo for aberto ele estará disponível para as consultas e alterações necessárias.

Você poderá escolher o **Tipo** Protocolado ao invés de Processo, sendo que esse tipo é geralmente direcionado ao setor de RH e diz respeito às solicitações pessoais do servidor.

!

Se apenas um dos parâmetros exigidos para a pesquisa for preenchido, a pesquisa não será efetuada.

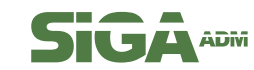

<span id="page-7-0"></span>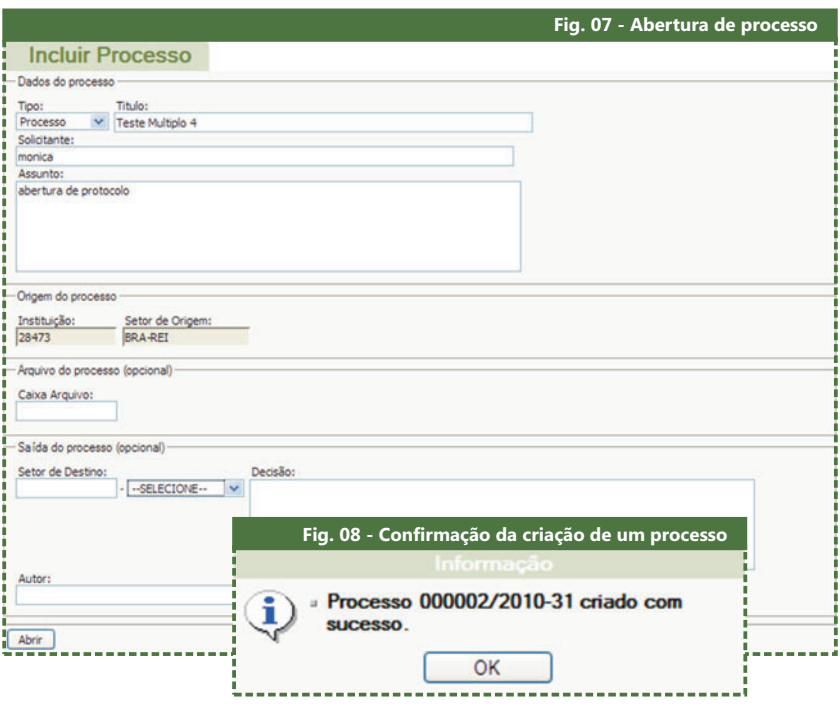

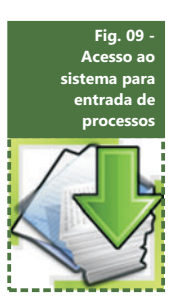

#### 4 Entrada–

Após pesquisar os processos que estão aguardando entrada no seu setor, você deverá escolher aquele que queira dar entrada.

Após essa escolha, clique no ícone **Entrada**. Uma tela com o nome do seu setor será apresentada. Clique no botão **Executar** e aguarde a tela de confirmação.

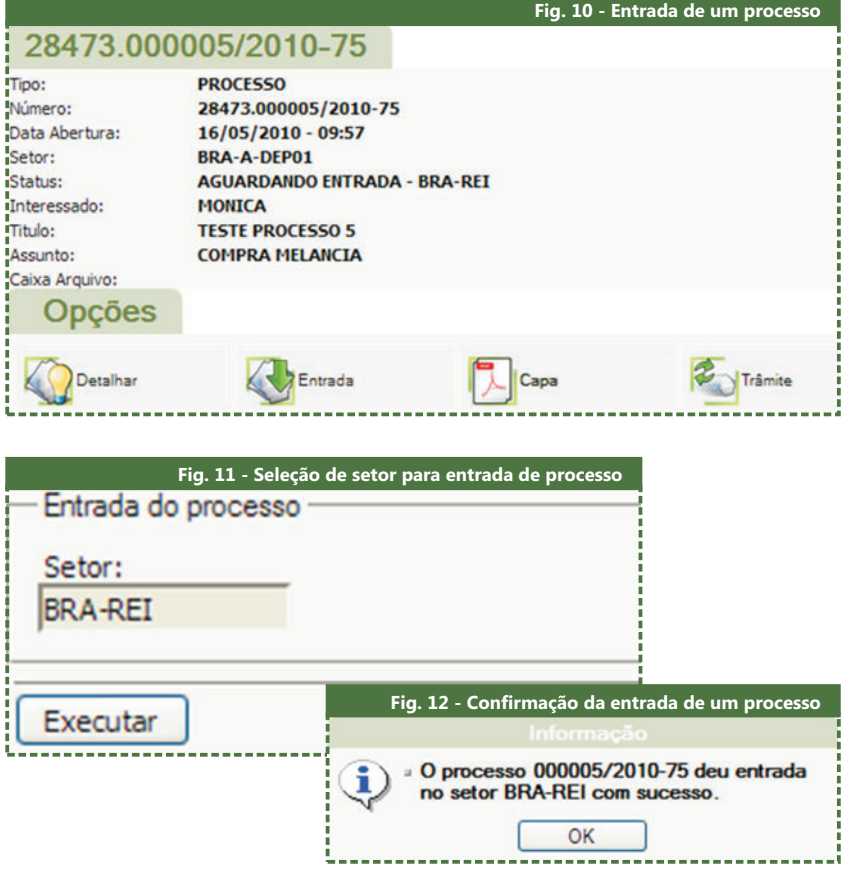

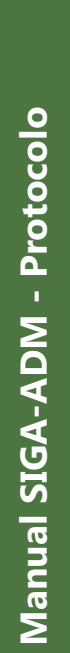

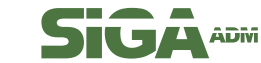

!

!

<span id="page-8-0"></span>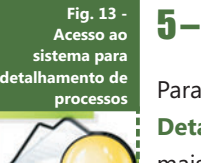

#### 5 – Detalhar

**Detalhar** . Você terá acesso às informações do processo. Para seção **Trâmite** localizada neste manual. Para visualizar os detalhes de um processo, clique no ícone mais informações sobre o andamento do processo, consulte a

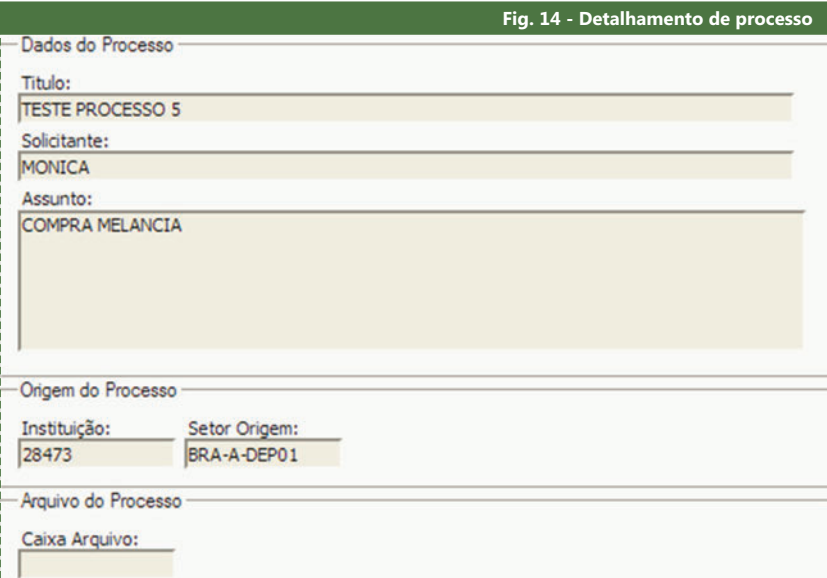

Através do campo **Status**, podese acompanhar o andamento do processo: o setor no qual ele se encontra e as ações que foram ou devem ser efetuadas.

### **Fig. 15 - Acesso ao sistema para alteração de processos**

#### 6 Alterar –

Deve-se clicar no ícone **Alterar** para efetuar quaisquer alterações em um processo já aberto. Você encontrará um formulário contendo as informações que podem ser modificadas.

Ao clicar no botão **Alterar**, serão registradas as novas informações e, em seguida, será mostrada uma mensagem de confirmação.

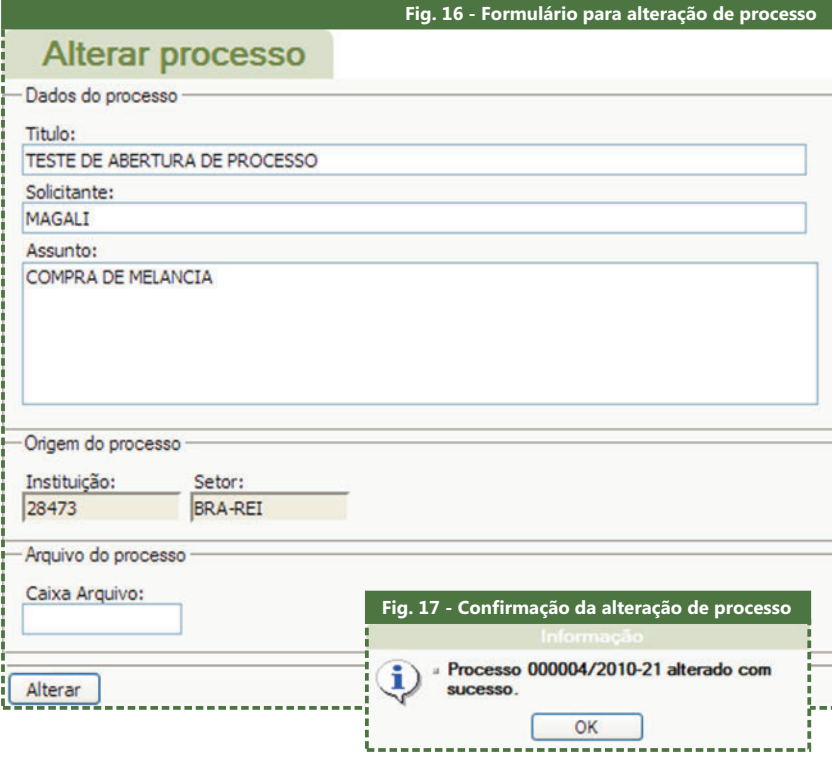

Só é possível alterar processos se o usuário for o criador do processo e se o status do processo ainda estiver como **Normal ou Aguardando** . **Entrada**

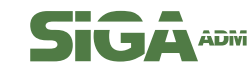

<span id="page-9-0"></span>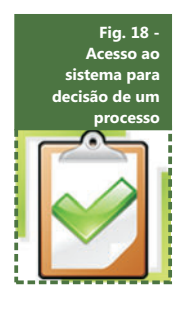

#### 7–Decisão

**Decisão** , que possibilitará ao usuário redigir um comentário isso, clique no ícone **Decisão** e preencha o formulário com o **Decidir** , a ação será concluída e surgirá uma mensagem de Depois de executada qualquer ação dentre opções existentes para um dado processo, o sistema passará a apresentar o ícone sobre esse processo ou ação e destiná-lo a algum setor. Para setor de destino, sua observação e identificação. Ao clicar em confirmação.

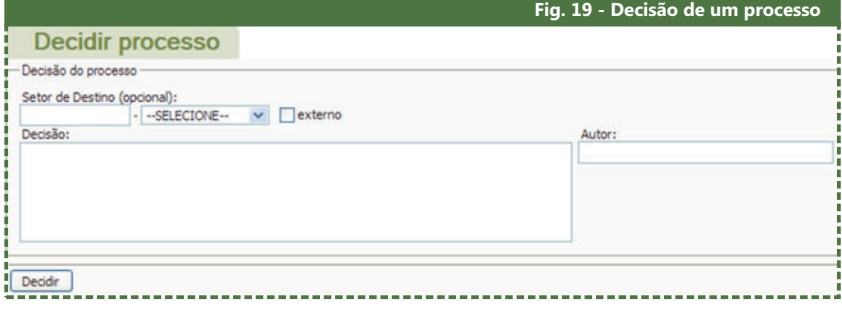

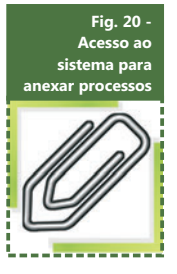

**8-Anexar** 

juntos, deve-se selecionar o ícone **Anexar**. Você deverá, então, botão **Anexar**, o sistema mostrará uma mensagem de Para anexar um processo a outro de modo que eles sigam preencher em um formulário o número do processo que se deseja vincular bem como o autor desta função. Ao clicar no confirmação.

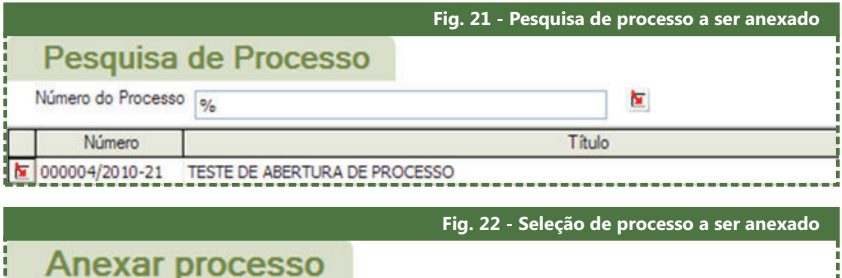

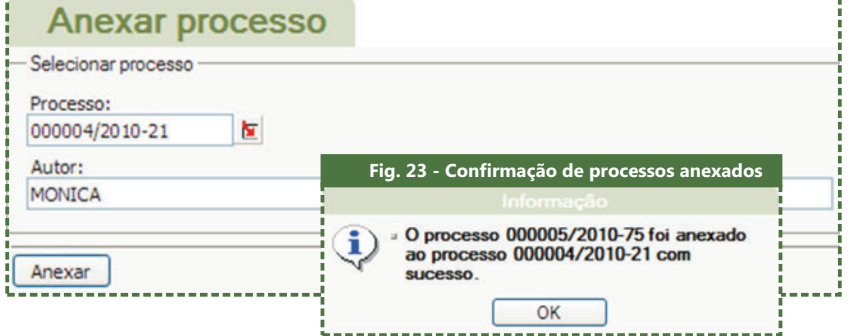

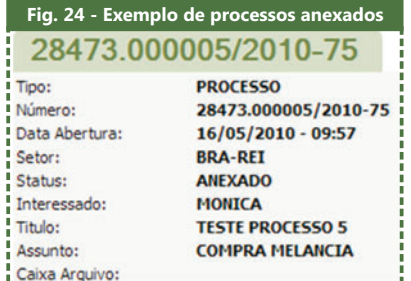

através da função **Anexar**, o processo Observe então que, ao abrir o processo 00005 e vincular o processo 00004 00005 será anexo de 00004 e não o contrário, ou seja, o processo 00005 estará contido em 00004.

Logo, o processo 00005 terá suas opções suprimidas e herdadas do processo principal 00004 enquanto eles permaneceram anexados.

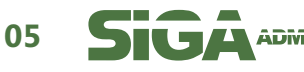

<span id="page-10-0"></span>Você poderá, a partir deste momento, separar os processos para que cada um possa seguir seu próprio trâmite. Para realizar esta tarefa, basta que você selecione um processo que esteja anexado a outro e clique no ícone **Separar**, indicando o autor desta ação.

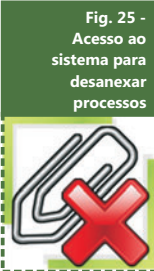

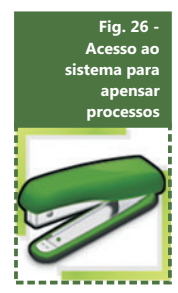

#### 9-Apensar

Para apensar um processo a outro de modo que passem a tramitar juntos, deve-se selecionar o ícone **Apensar**. Em seguida, preencha o formulário com o número do processo que se deseja vincular bem como o autor dessa função. Ao término da operação, será exibida uma mensagem de confirmação.

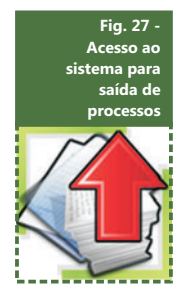

#### 10–Saída

Realizar a saída em um processo é o ato de enviá-lo a outro setor. Para acessar esta função, você deve selecionar o ícone Saída e preencher o setor ao qual o processo será despachado. Ao clicar no botão **Executar**, você receberá uma mensagem de confirmação.

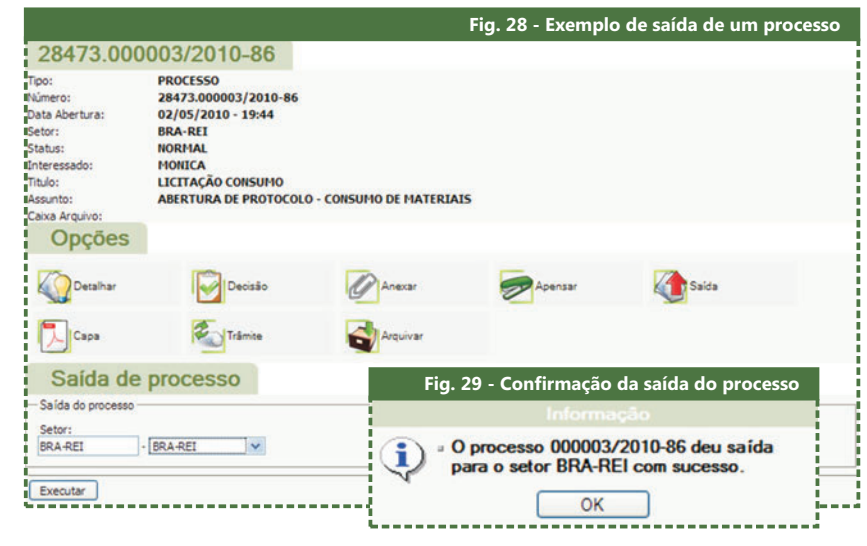

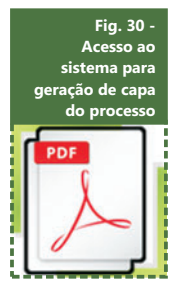

#### 11–Capa

Para gerar a capa do processo, você deve selecionar o ícone **Capa** e depois o botão **Imprimir Capa**, o qual irá gerar a capa do processo em formato PDF, que traz informações como número do processo e setor de origem, entre outras.

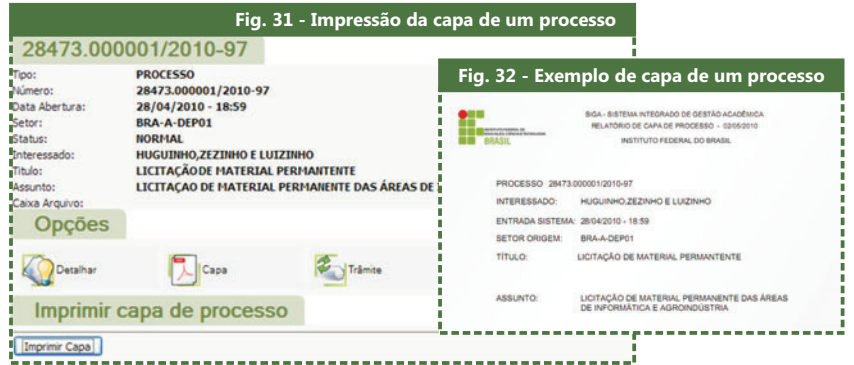

O formato de arquivo **PDF** !

Em um processo anexado, o vínculo criado com outro processo é temporário e pode ser desfeito a qualquer momento, permitindo que ambos sigam seus trâmites independentemente. Processos apensados tramitam como um único processo e não são mais

!

passíveis de separação.

( ) *Portable Document Format* converteu-se no padrão para a distribuição de documentação digital. Um documento PDF tem a mesma aparência que o arquivo original e pode ser visualizado utilizando-se o navegador de internet ou armazenado no computador para uso ou impressão posterior.

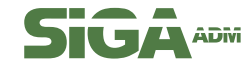

<span id="page-11-0"></span>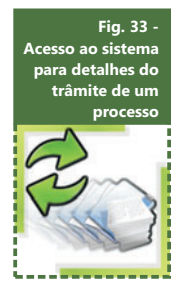

I

化电压电压 地名美国哈拉斯

#### 12 – Trâmite

estado atual, selecione o ícone **Trâmite**. É possível, também, do processo através do botão **Imprimir**. Para visualizar todo o caminho percorrido pelo processo até seu gerar um arquivo PDF com as informações relativas à tramitação

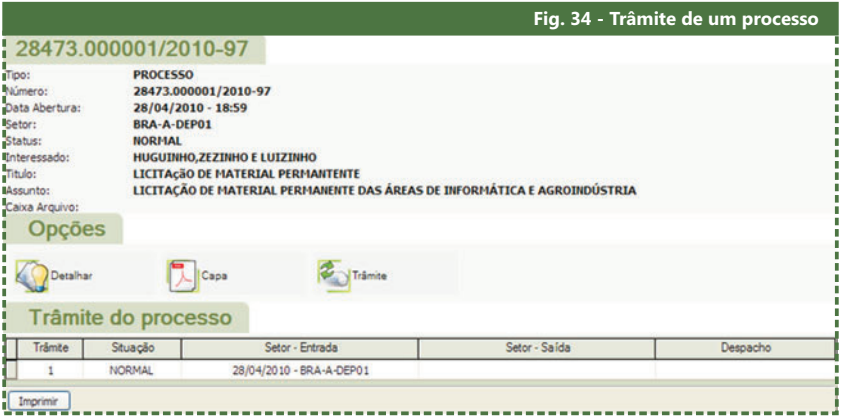

**Fig. 35 - Acesso ao sistema para arquivamento de processos**

#### 13 – Arquivar

ícone **Arquivar** e, em seguida, preencha os campos solicitados Para arquivar um processo após sua conclusão, ou seja, quando todos os trâmites necessários já foram concluídos, clique no no formulário.

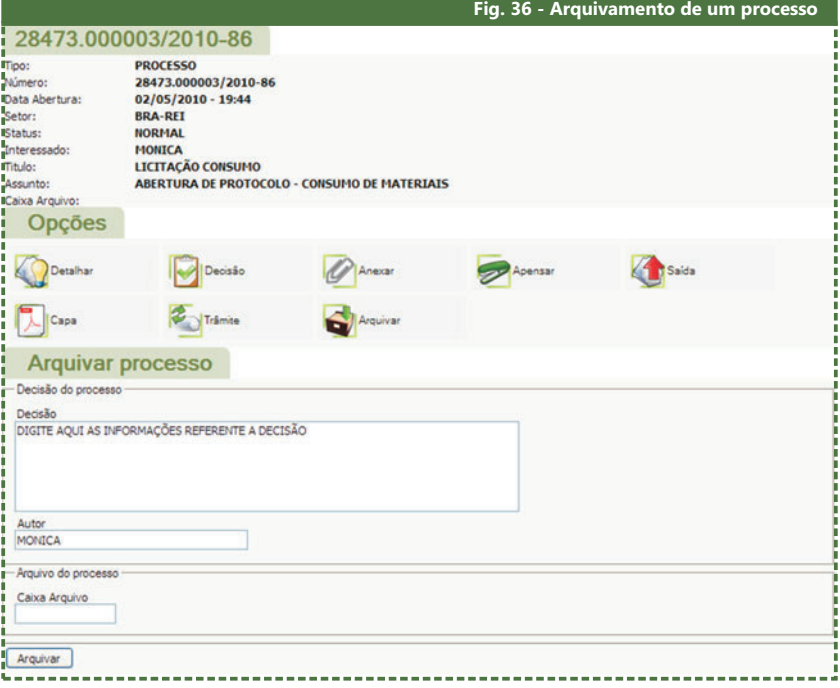

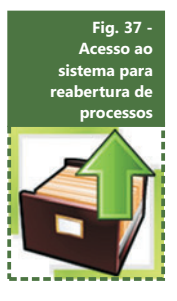

#### 14 – Reabrir

reabri-lo. Para isso, selecione o ícone Reabrir, confirme a Quando um processo for arquivado, há ainda a possibilidade de reabertura e aguarde a mensagem de confirmação.

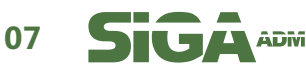

<span id="page-12-0"></span>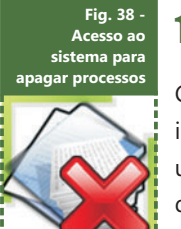

#### 15 – Apagar

Caso seja necessário, você pode apagar um processo. Isso implica em excluí-lo definitivamente do sistema e pode ser utilizado, por exemplo, caso tenha havido algum equívoco quando da abertura do processo.

Para apagar um processo, selecione o ícone **Apagar**, confirme a exclusão e permissão PROT-ADMIN. aguarde a mensagem de sucesso da operação. Os usuários que poderão apagar um determinado processo serão somente o usuário-criador ou aqueles com

### Parte II Processos Múltiplos

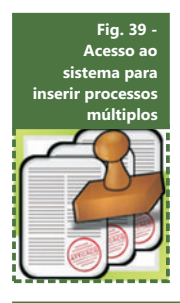

Você deve utilizar a opção de **Processos Múltiplos** quando, por o mesmo tratamento. Para isso, selecione o item **Múltiplos** Processos no Menu Principal do módulo protocolo. Você questões de praticidade, for mais conveniente abrir simultaneamente vários processos, de modo que eles recebam encontrará, então, as opções de acesso deste submódulo, apresentadas detalhadamente a seguir.

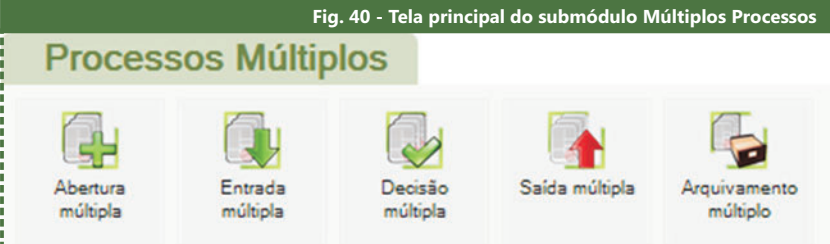

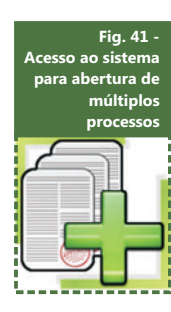

#### 1–Abertura Múltipla

Para abrir um processo múltiplo, clique no ícone **Abertura Múltipla** . Será disponibilizado um formulário que possibilita a inserção de múltiplos solicitantes.

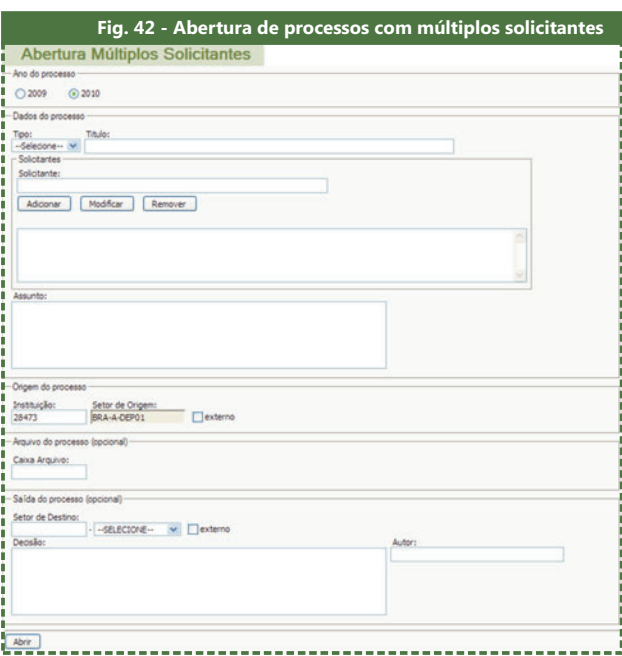

!

Para abrir um processo com múltiplos solicitantes, o usuário deve pertencer ao grupo **PROT-**. **ADMIN**

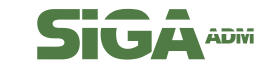

<span id="page-13-0"></span>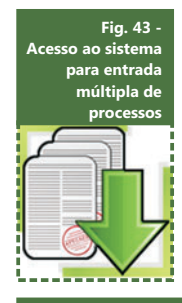

#### 2 Entrada Múltipla

Para dar entrada múltipla, clique no ícone **Entrada Múltipla** no menu de **Processos Múltiplos**. Será disponibilizado um formulário que possibilita dar entrada em vários processos de uma só vez. Para fazê-lo, você deve inicialmente buscar um processo através da chave de pesquisa.

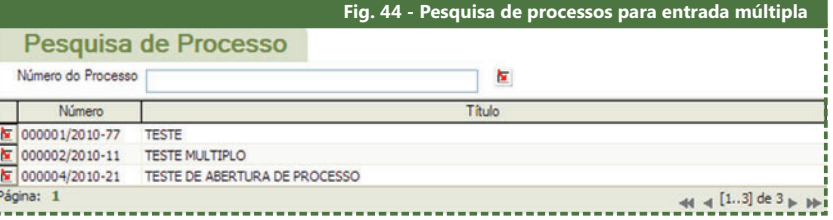

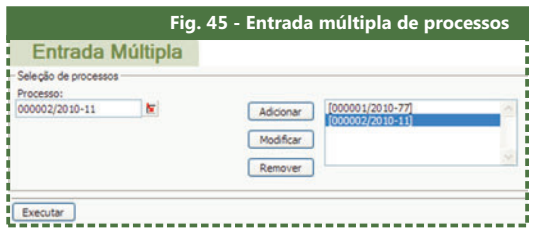

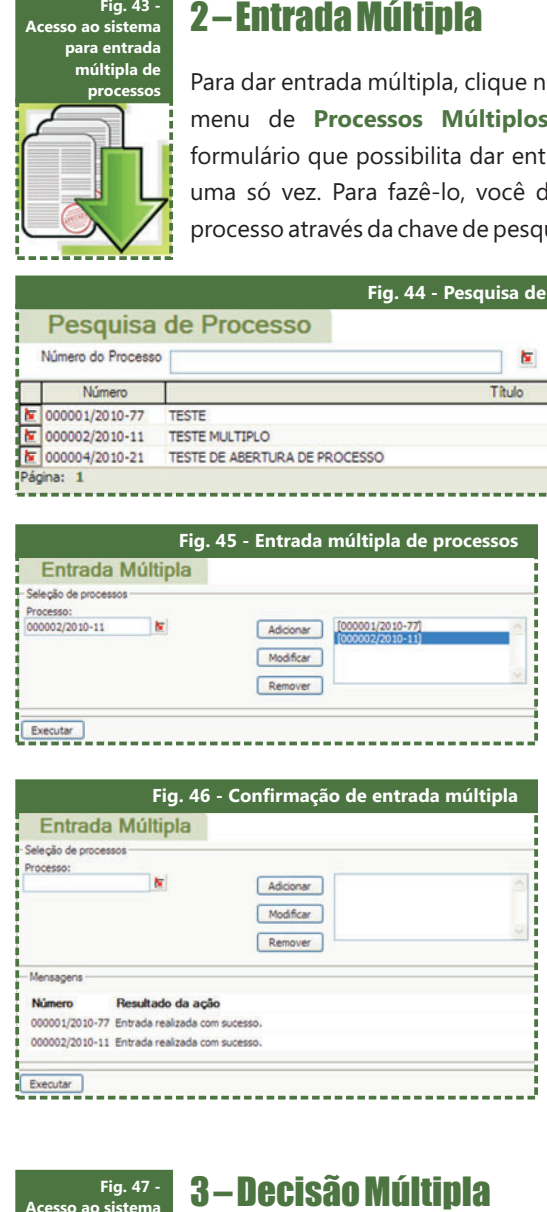

basta clicar em **Adicionar** e no botão **Executar** e Depois de encontrá-lo, repetir esta ação sucessivamente, até que todos os processos que deseje incluir estejam listados. Feito isso, clique aguarde a mensagem de confirmação do sistema.

**Modificar e Remover**, que Há ainda as opções podem ser utilizadas para garantir que apenas os processos desejados recebam a ação.

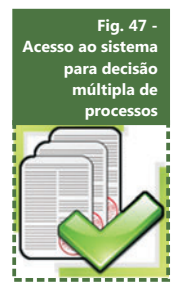

Para tomar uma decisão múltipla, clique no ícone **Decisão** Múltipla no menu de Processos Múltiplos. Neste momento, preencher o formulário, clique no botão **Executar** e aguarde a você deverá preencher um formulário que possibilita emitir a mesma decisão de uma só vez para vários processos. Após mensagem de confirmação.

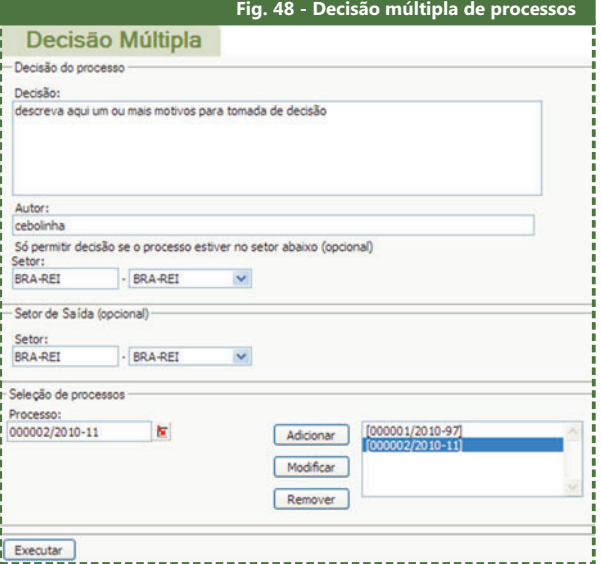

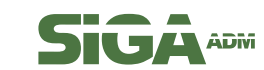

<span id="page-14-0"></span>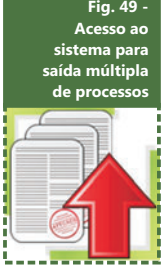

#### 4 – Saída Múltipla

Para dar saída em vários processos simultaneamente, clique no ícone Saída Múltipla no menu de Processos Múltiplos. Preencha o formulário indicando quais processos devem receber esta ação. Em seguida, clique no botão Executar e aguarde a mensagem de confirmação.

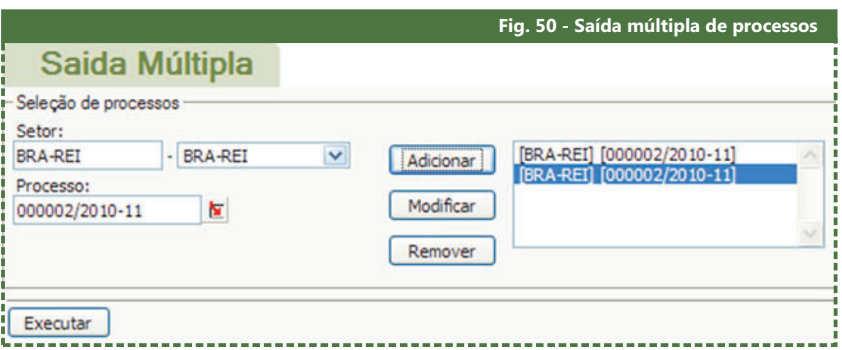

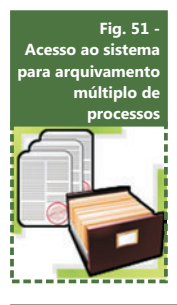

#### 5 – Arquivamento Múltiplo

Arquivamento Múltiplo no menu de Processos Múltiplos e **Executar** e aguarde a mensagem de confirmação. Para arquivar vários processos de uma só vez, clique no ícone preencha o formulário selecionando os processos que devem ser arquivados. Após preencher o formulário, clique no botão

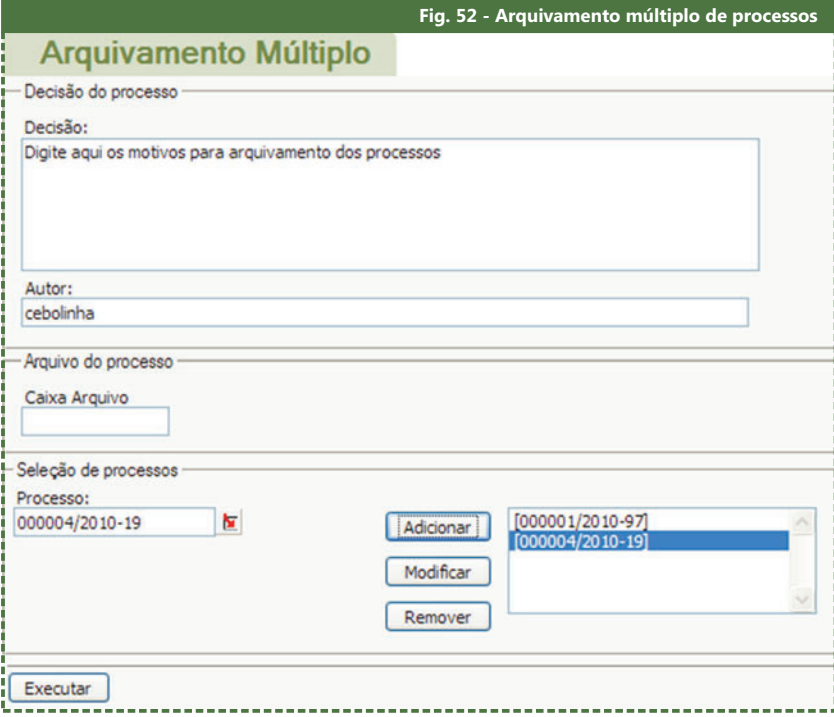

## Parte III Opções do Administrador do Sistema SIGA

Quando o módulo de protocolo é acessado por um usuário cujas permissões sejam de administrador, o sistema apresentará, além das opções comuns aos demais usuários de protocolo, funções especiais, detalhadas a seguir. **10**

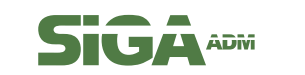

<span id="page-15-0"></span>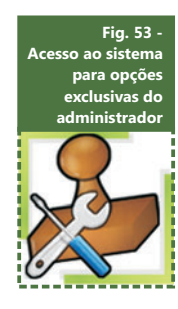

#### 1– Configuração

item **Configuração** no Menu Principal de protocolo. Estarão disponíveis as opções de acesso deste submódulo: Setor e **Tipos Protocolados** . Para acessar as opções exclusivas do administrador, selecione o

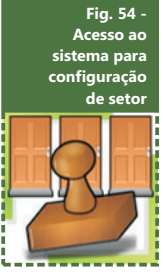

#### 1.1 – Setor

Através desta opção, podemos estabelecer um setor como equivalente a outro, ou seja, dar as mesmas permissões de controle do setor para gerenciamento de um determinado processo.

Para acessar essa opção, clique no ícone **Setor** no menu de **Configuração** . Preencha o formulário para realizar a busca de um setor através de sua sigla.

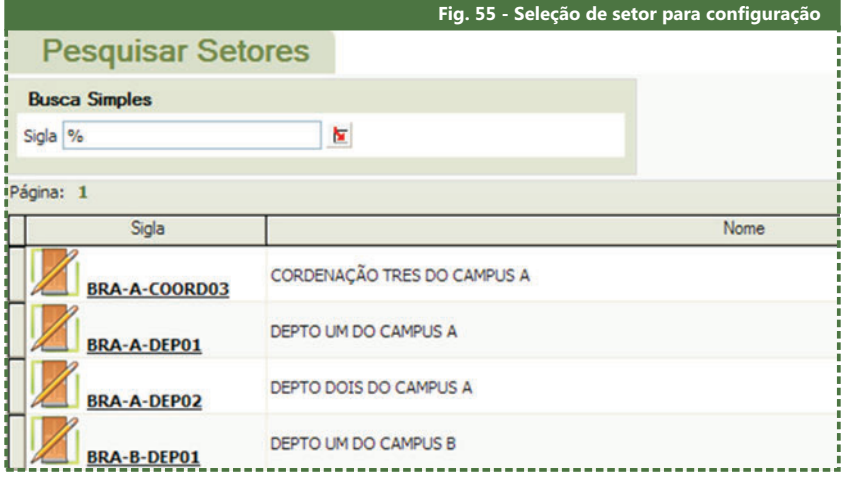

setor diferente. Neste exemplo, foi selecionado o setor **BRA-A-DEP01**. Este será o setor a partir do qual as opções de permissão serão replicadas a um

Na aba **Incluir Novo Acesso**, haverá a opção **Sigla**. Selecione outro setor e clique no botão **Incluir**. Neste exemplo, selecionamos o setor **BRA-A-DEP02**. Desta forma, o setor **BRA-A-DEP02** passa a contar com as mesmas opções de acesso aos processos do setor **BRA-A-DEP01**, e passa a fazer parte da lista de acesso disponível na aba **Setores Acessados**.

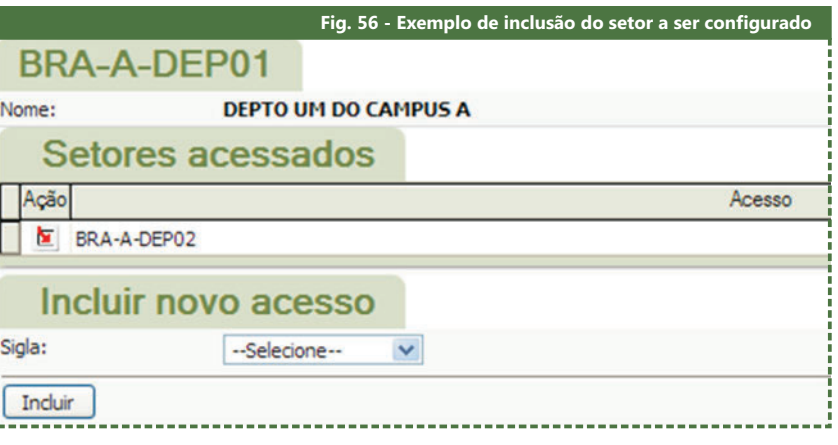

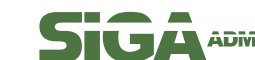

<span id="page-16-0"></span>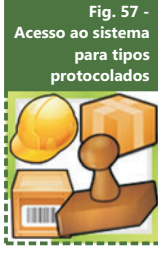

#### 1.2 – Tipos Protocolados

servidor ao **Setor de RH**. Chamamos de protocolados todas as solicitações feitas por um

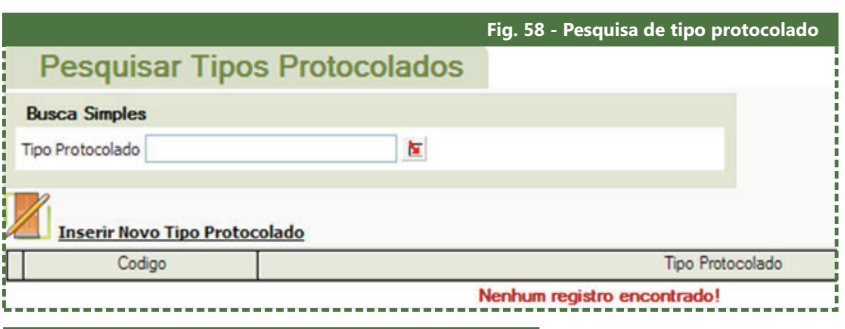

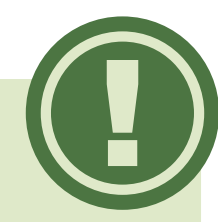

Somente o administrador do sistema, a princípio o usuário ADMIN, tem permissão para incluir e excluir tipos protocolados.

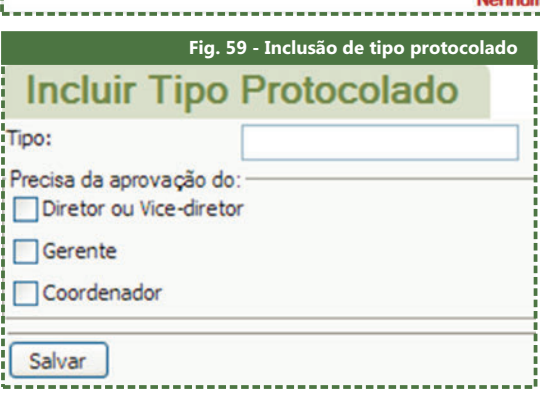

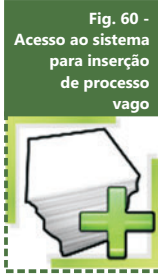

#### 2 – Inserir Processo Vago

Um processo vago é um processo cuja abertura se dá unicamente para reservar o número do processo para uso posterior. Este artifício é muito utilizado, por exemplo, ao fim do ano contábil, quando existe a necessidade de gastar recursos extraordinários não previstos no orçamento.

A criação de um processo vago acontece quando se abre e, em seguida, se apaga um processo. Você pode, desta forma, delimitar um intervalo de números que serão empregados futuramente.

Para inserir um processo vago, clique no link Inserir Processo Vago, localizado na seção **Outras Opções**. Haverá opções de listagem de números vagos para que um usuário com permissão de **PROT-ADMIN** possa abrir um processo utilizando este número.

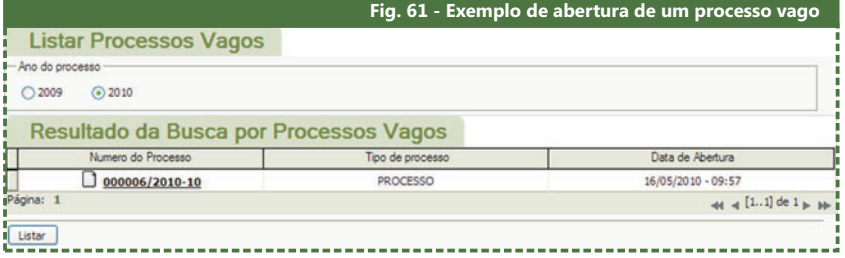

!

A opção **Inserir Processo Vago** só está disponível para usuários c o m p e r m i s s ã o d e administrador do módulo protocolo, ou seja, **PROT-**. **ADMIN**

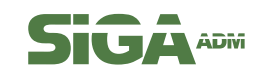

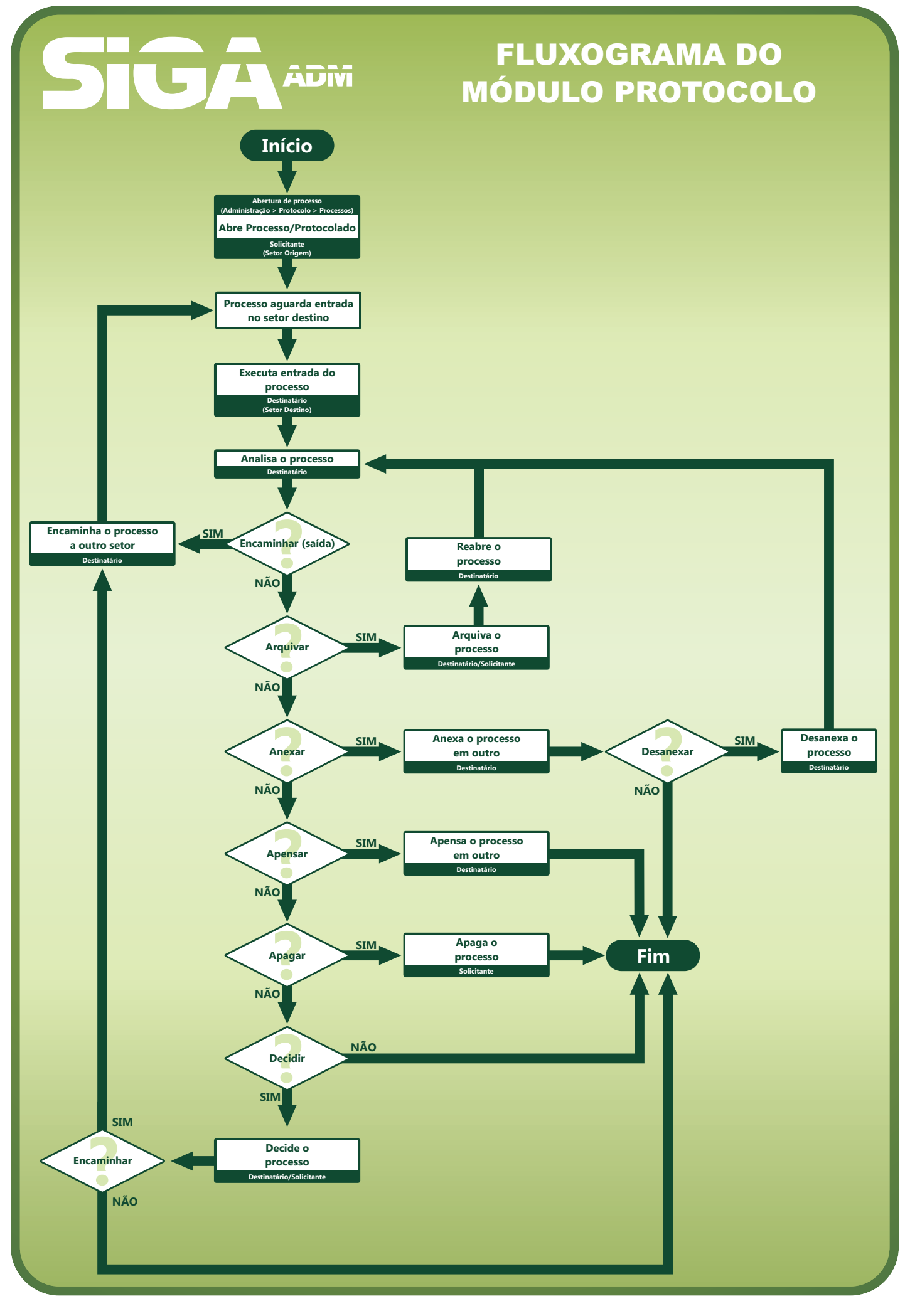

Manual SIGA-ADM - Protocolo **Manual SIGA-ADM - Protocolo**

**SIGAADIN**